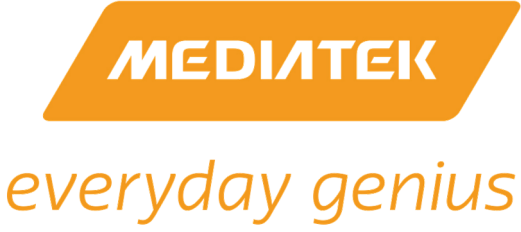

## **MT7927**

## **Test-Mode Software Application Note**

# **Part-1: QA-Tool User Guideline**

Version: **Version:** V0.3 Release Date: 2022-07-08

© 2021 - 2022 MediaTek Inc.

This document contains information that is proprietary to MediaTek Inc.

Unauthorized reproduction or disclosure of this information in whole or in part is strictly prohibited. Specifications are subject to change without notice.

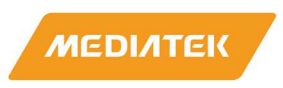

### **Document Revision History**

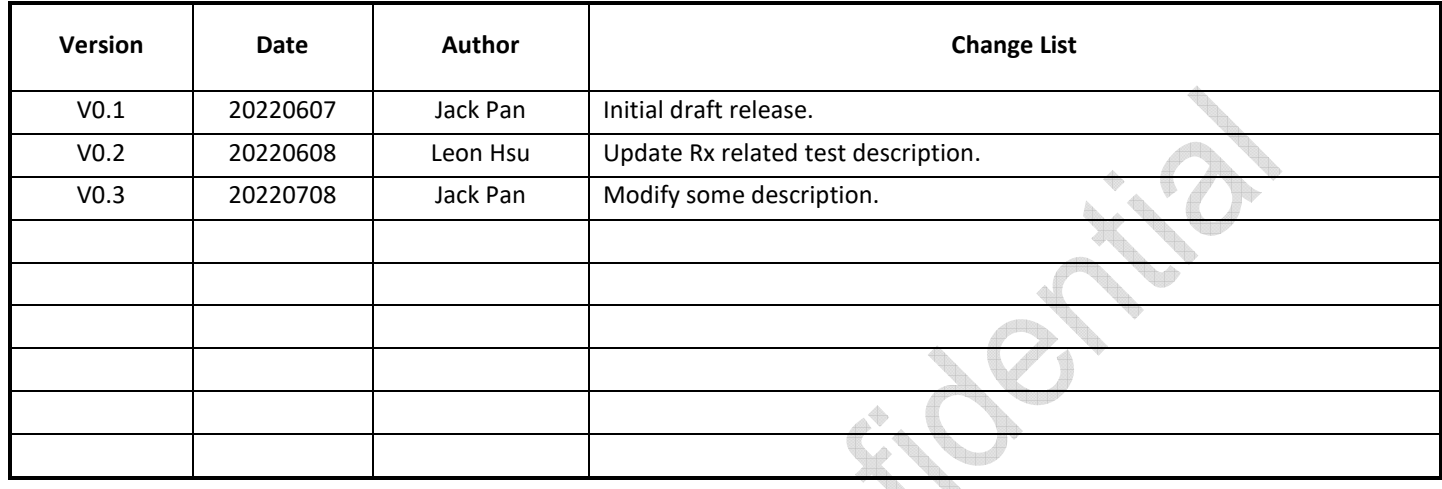

MediaTek Confidential **CONFERGIATEL CONFERGIATELY** O 2021 - 2022 MediaTek Inc.

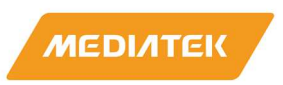

### **Table of Contents**

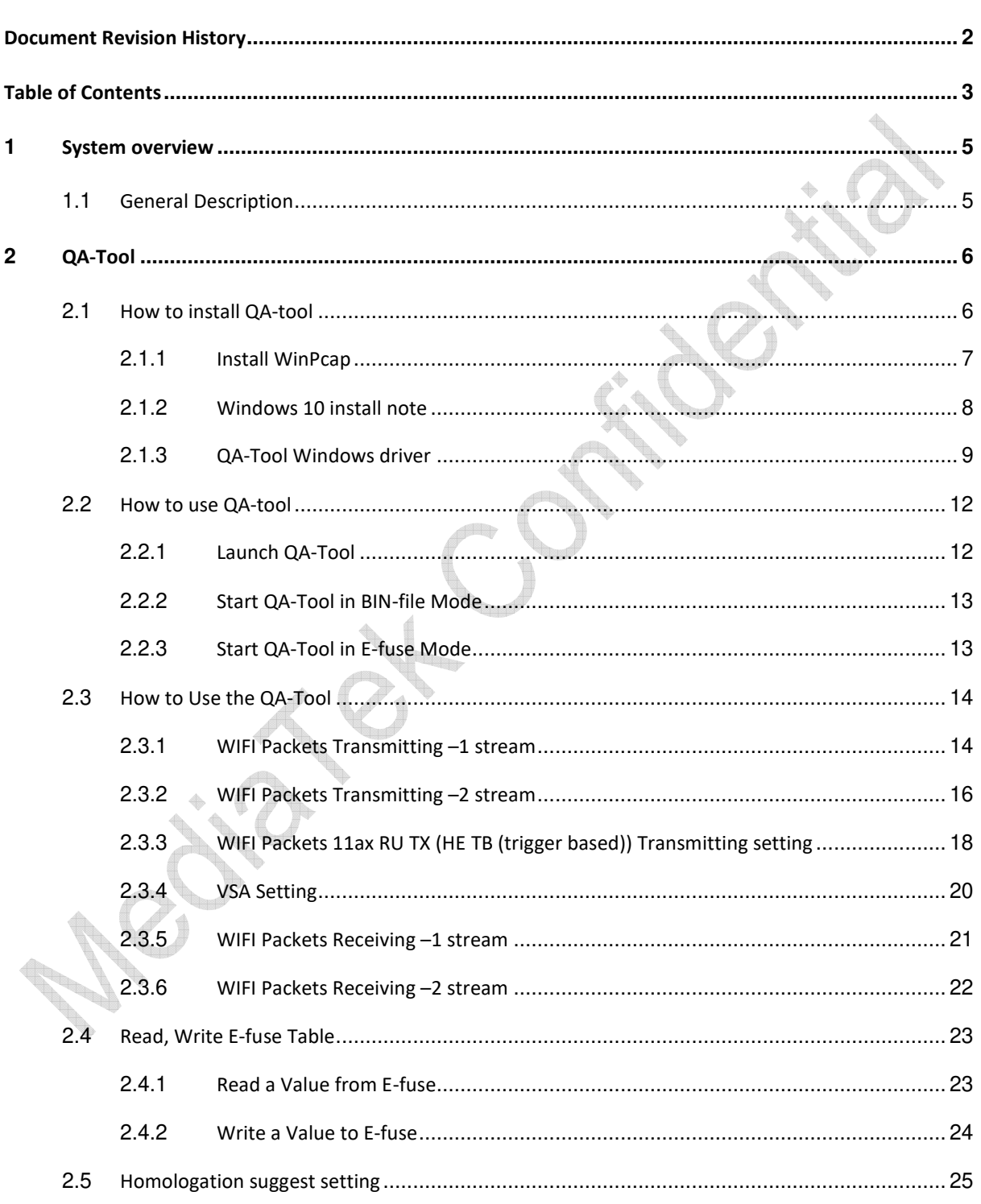

© 2021 - 2022 MediaTek Inc. This document contains information that is proprietary to MediaTek Inc.

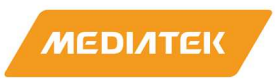

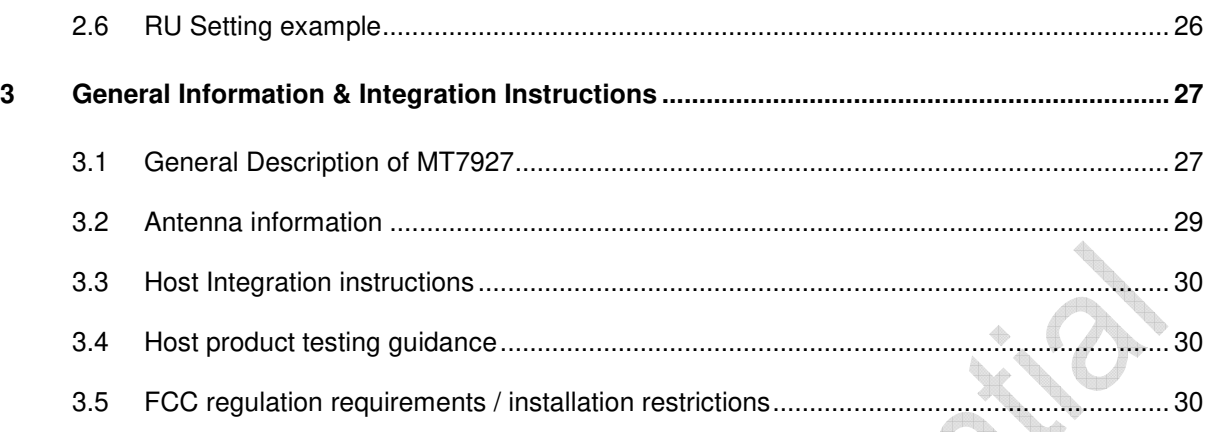

MediaTek Confidential **CONFERGIATEL CONFERGIATELY** CONFIDENTIAL CONFIDENTIAL CONFIDENTIAL CONFIDENTIAL CONFIDENTI

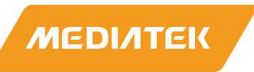

à

### **1 System overview**

#### **1.1 General Description**

MT7927 chip is highly integrated single chip which have built in 2x2 dual-band wireless LAN and Bluetooth combo radio. It can be configured in test-mode for performance validation, production testing and regulatory certification. There are two software tools, QA-Tool and Combo-Tool responsible for evaluating WIFI and Bluetooth signal and performance testing. This document is introducing how to install and use QA-Tool.

Input rating: 3.3Vdc, Operating Temperature: -10~70ºC

MediaTek Confidential **CONFERGIATEL CONFERGIATEL CONFERGIATER** Inc. The discussed of 35

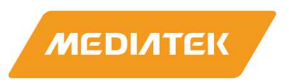

### **2 QA-Tool**

Users have to install 3 major software before using QA-Tool.

- WinPcap
- **Windows7 X64 security package**
- **QA-Tool Windows driver**

MTK strongly recommends install QA-Tool on Windows 7-64bit operating system.

### **2.1 How to install QA-tool**

Please follow the procedure listed in below to install QA-Tool

- $\blacksquare$  1<sup>st</sup> : Install WinPcap
- 2<sup>nd</sup>: Update Windows7 security package to register x64 signature mechanism
- 3<sup>rd</sup>: Instal QA-Tool Windows driver.

MediaTek Confidential **CONFERGIATEL CONFERGIATELY** O 2021 - 2022 MediaTek Inc.

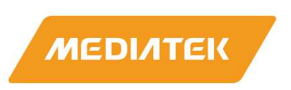

#### **2.1.1 Install WinPcap**

If users are the 1<sup>st</sup> time operating this tool, users should install WinpCap at first. Please follow below link and steps to install this software.

https://www.winpcap.org/install/

#### WinPcap version: 4.1.3 or later.

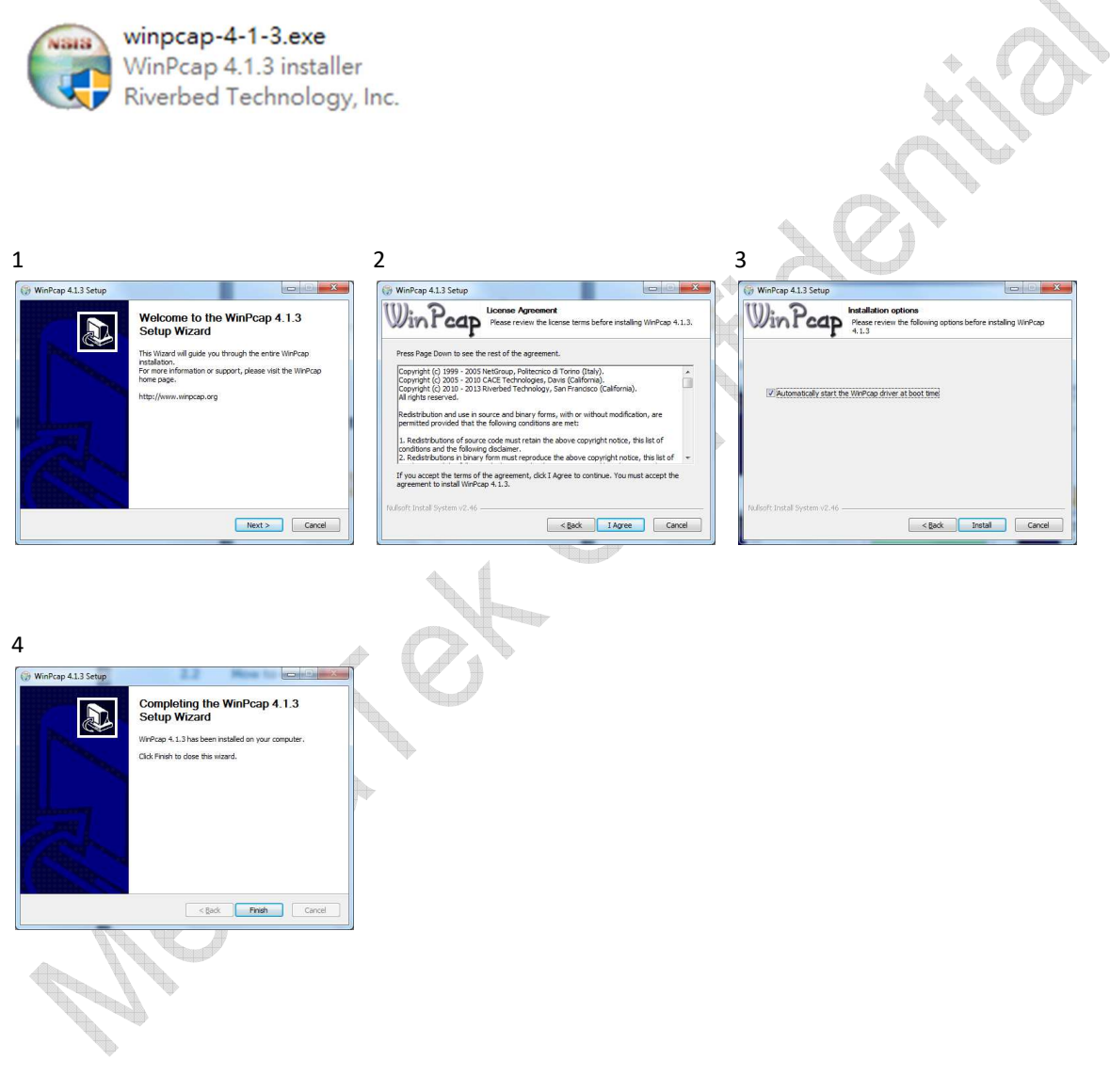

MediaTek Confidential **CONFERGIATEL CONFERGIATEL CONFERGIATER** Inc. The discussed of 35

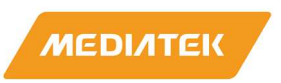

#### **2.1.2 Windows 10 install note**

If users can't install the driver in Windows 10 due to driver integrity check. Try to disable the integrity check to allow installation.

- **Disable Driver Integrity Check**
- 1. Open cmd as Administrator.
- 2. Execute 'bcdedit /set nointegritychecks on'
- 3. Reboot
- 4. Then install again. If still fail, try do 'Disable Secure Boot' below.

NOTE: Re-enable the driver integrity check by executing 'bcdedit /set nointegritychecks off' and then rebooting.

#### • **Disable Secure Boot**

Please refer to:

https://docs.microsoft.com/en-us/windows-hardware/manufacture/desktop/disabling-secure-boot

MediaTek Confidential **CONFERGIATEL CONFERGIATEL CONFERGIATER** Inc. The discussed of 35

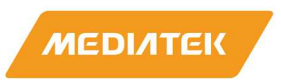

 $\phi$ 

W

#### **2.1.3 QA-Tool Windows driver**

MT7927 supports USB, SDIO and PCIE interface. According to interface type of MT7927 on users' hand, please refer to steps shown below to install QA-Tool Windows driver:

#### **USB interface:**

- 1. Connect DUT to PC/NB and check Windows Device Manager.
- 2. Window Device Manager would discover DUT shows "**Generic Bluetooth Adapter**"(BT device) and

"**WiFi\_If**"(WiFi device).

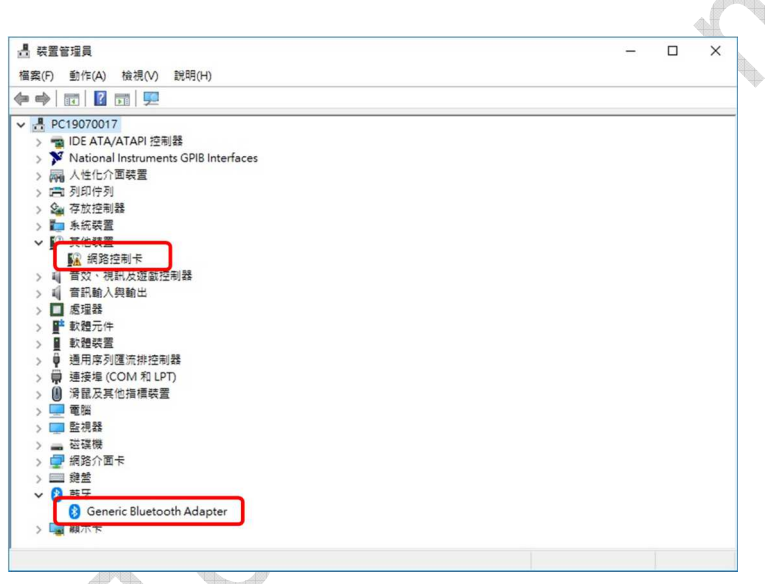

3. Right click the "**Generic Bluetooth Adapter**" BT device and select disable as follows.

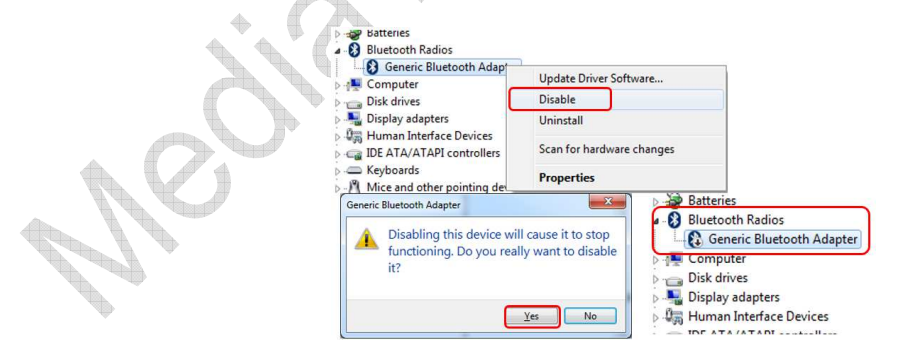

MediaTek Confidential **Detail Confidential** CO2021 - 2022 MediaTek Inc. Page 9 of 35

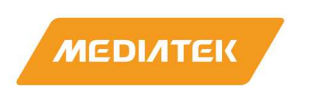

- d wawaa  $\frac{1}{2}$  $\square$   $\blacksquare$ -<br>福案(F) 動作(A) 検視(V) 説明(H)<br>《中中 | 同 | 図 | 図 | 図 | 写 | 異 | X ④ = A C15000017 - 2010 - 2010 - 2010 - 2010 - 2010 - 2010 - 2010 - 2010 - 2010 - 2010 - 2010 - 2010 - 2010 - 2010 - 2010 - 2010 - 2010 - 2010 - 2010 - 2010 - 2010 - 2010 - 2010 - 2010 - 2010 - 2010 - 2010 - 2010 - 2010 -  $R_{001007001}$ 32<br>- 更新驅動程式(P)<br>- 停用装置(D)<br>- 解除安装装置(U) 掃描硬體變更(A) **Contract of the Contract of the Contract of the Contract of the Contract of the Contract of The Contract of T** ha ric Bluetooth Adapter **CONTRACTOR**
- 4. Right-click on "**WiFi\_If**" Wifi device and Update Driver Software.

MediaTek Confidential **CONFERGIATEL CONFERGIATELY** O 2021 - 2022 MediaTek Inc.

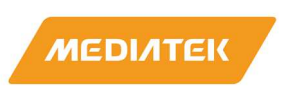

5. According user's Windows' OS to select and install test tool driver.

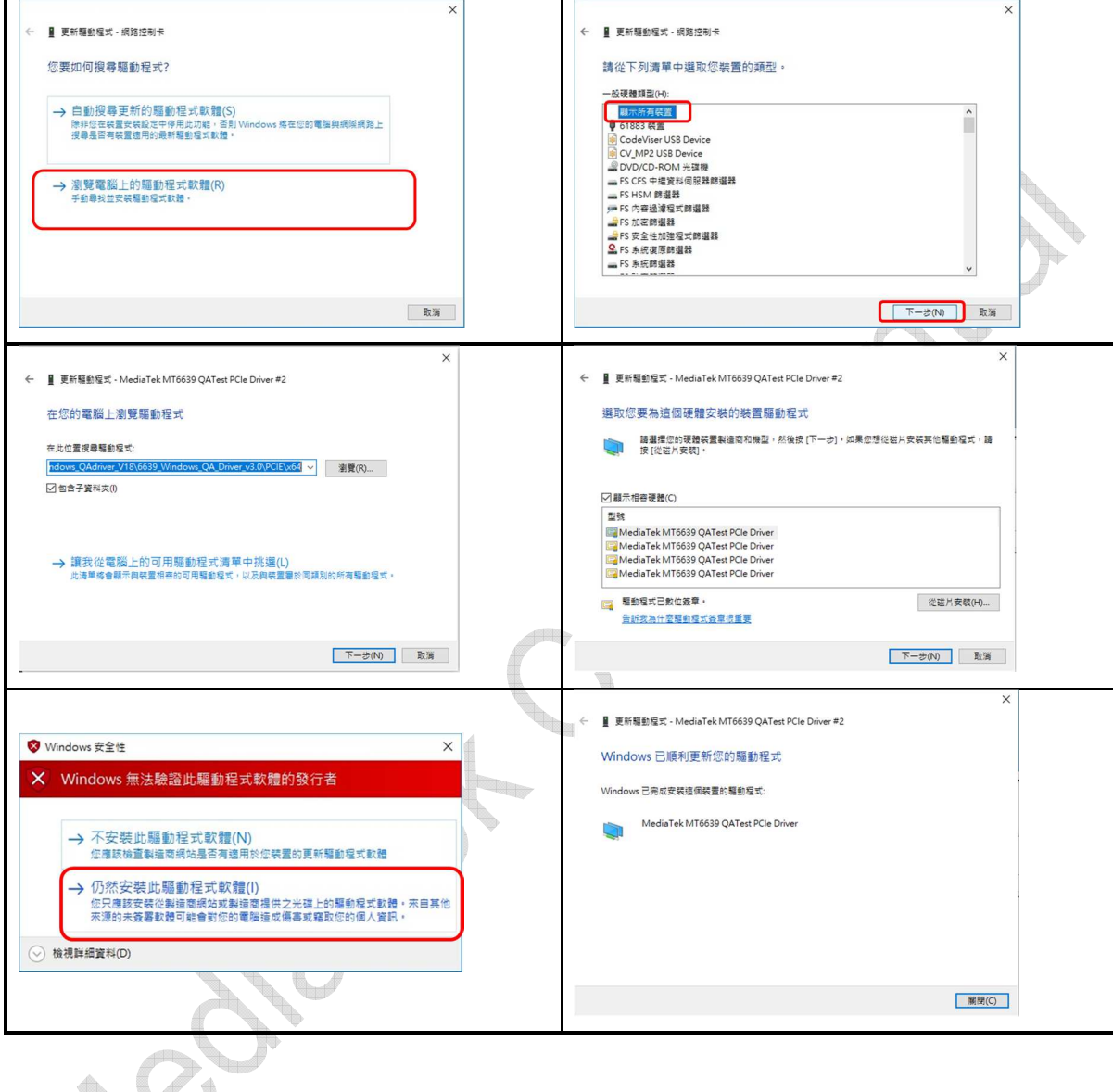

Ì

MediaTek Confidential **CONFERGIATEL CONFERGIATELY** O 2021 - 2022 MediaTek Inc.

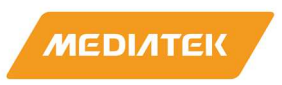

#### **2.2 How to use QA-tool**

#### **2.2.1 Launch QA-Tool**

Double-click on QA-Tool icon "**QATool\_Dbg.exe**" and Device Select window will pop up.

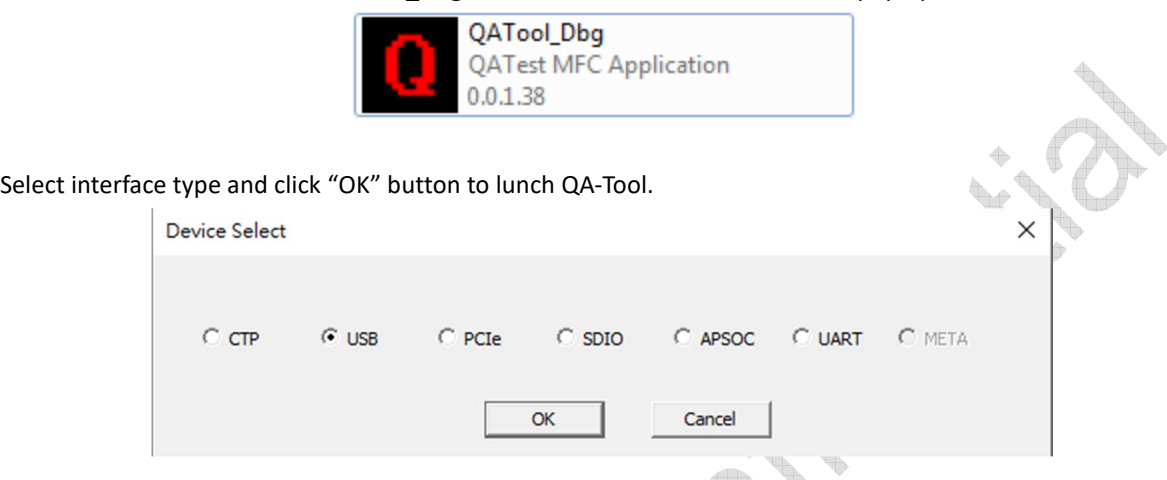

After QA-Tool UI pops out, users can check RF Type which should be shown **MT7927 : 2 T 2 R** to make sure the QA-Tool is working normally. There are two modes, BIN-file mode and E-fuse mode, supported by QA-tool. Section 2.2.2 & 2.2.3 provide details about respective mode.

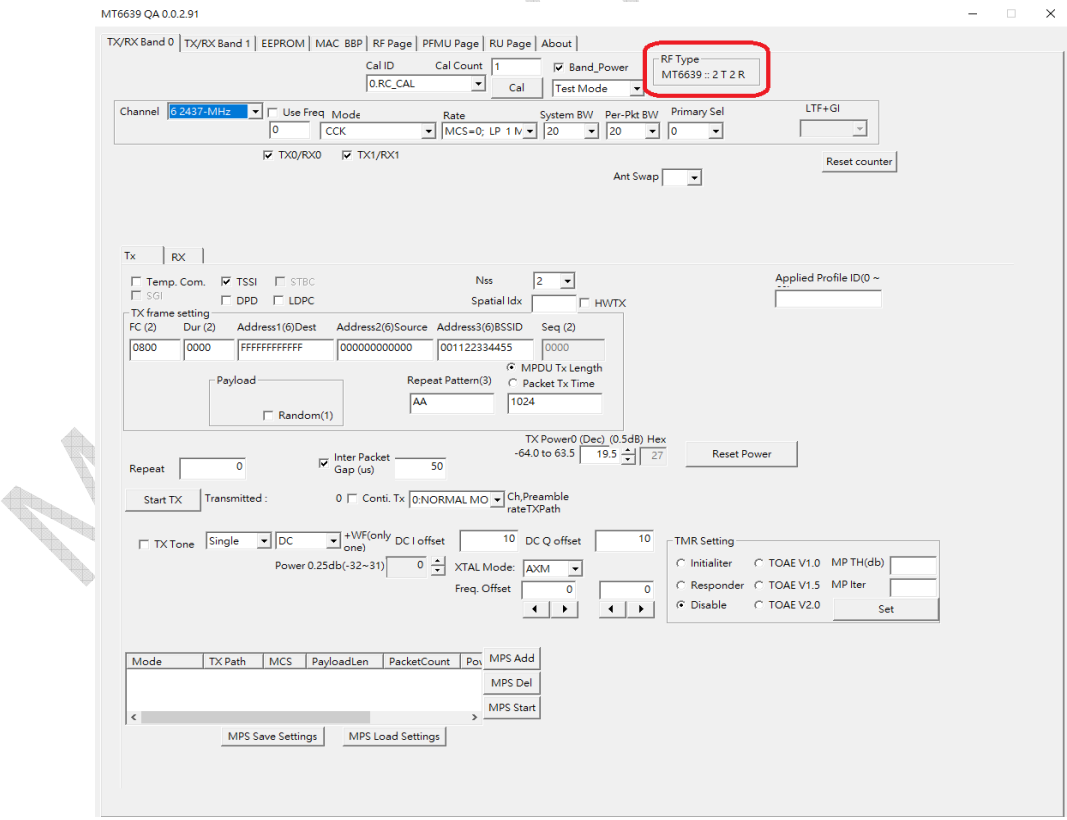

MediaTek Confidential **CONFERGIATEL CONFERGIATEL CONFERGIATER** Inc. The discussed of 35

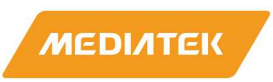

#### **2.2.2 Start QA-Tool in BIN-file Mode**

To start in BIN-file mode user can use "**eeprom.bin**" while launching QA tool. If "**QATool\_Dbg.exe**" accompanies "**eeprom.bin**" file in the same folder, QA-tool will start in BIN-file mode. After QA-tool is launched, users can check "EEPROM" sheet to have **EEPROM Type : eeprom** to know the mode of QA-Tool in operating.

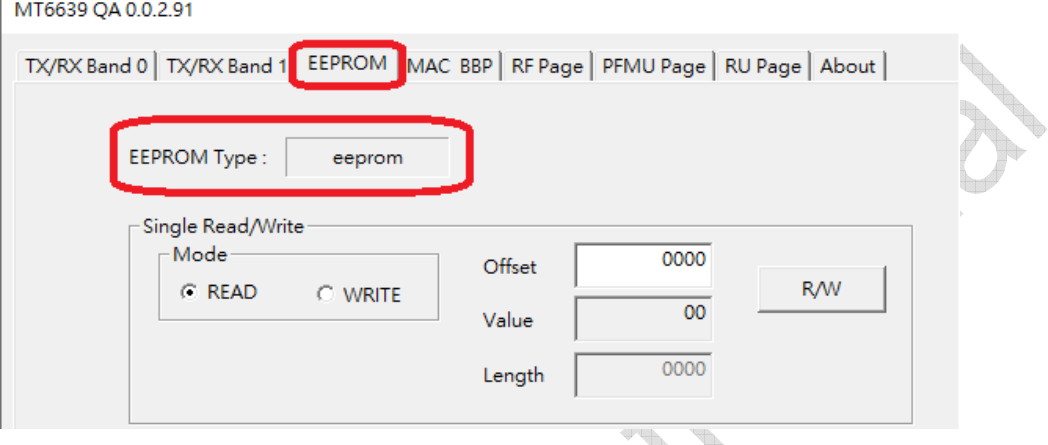

#### **2.2.3 Start QA-Tool in E-fuse Mode**

If "**eeprom.bin**" file leaves the folder of "**QATool\_Dbg.exe**", QA-tool will starts in E-fuse mode. User also check **EEPROM Type : E-fuse** in "EEPROM" sheet.

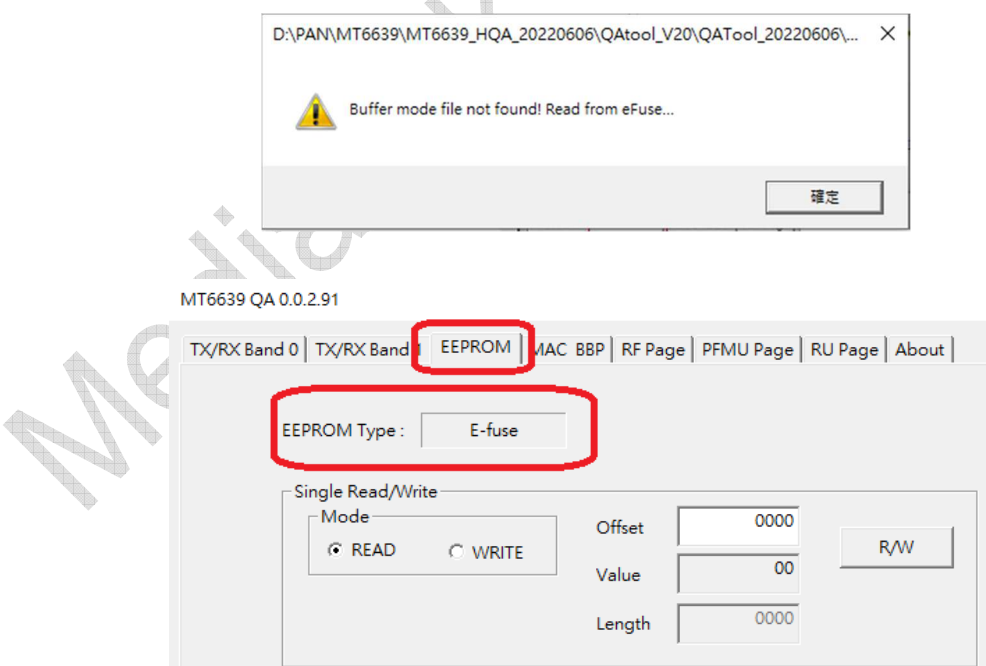

 $\overline{\mathcal{L}}$ 

MediaTek Confidential **COLOGY CONFIDENT CONFIDENT** CONFIDENT CONFIDENT CONFIDENT CONFIDENT CONFIDENT CONFIDENT CON This document contains information that is proprietary to MediaTek Inc.

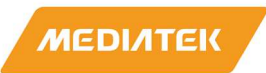

#### **2.3 How to Use the QA-Tool**

#### **2.3.1 WIFI Packets Transmitting –1 stream**

On TX/RX page:

- a. Select TX sub-page and "**Test Mode**" as following figure.
- b. Select **"Band0"** for G band & **"Band1"** for A band
- c. Set Channel/Mode/Rate.
	- i. 802.11b CCK, 802.11g OFDM, 802.11n HT Mix Mode, 802.11ac VHT,
	- ii. 802.11ax HESU, 802.11ax RU HETB (need to set step g and RU Need to set in RU Page)
	- iii. 802.11be EHTSU, 802.11be RU EHTTB (need to set step g and RU Need to set in RU Page)
- d. Set BW. (Generally, System BW = Pre-Packet BW).
- e. Select TX0 or TX1 only
- f. Select **"Nss=1"** and choose "TX/RX0" to do transmitting.
- g. Set LFT+GI index. (Generally, setting index3) (this step for HESU, HETB(RU), EHTSU, EHTTB(RU))
- h. Set packet number. (0 means infinite packets)
- i. Click "**Start TX**" button to start packet transmitting and click "**Stop TX**" button to stop.
- j. The transmitted packets number is shown at "**Transmitted:**" area.
- k. Users can click "**Reset counter**" button to reset "**Transmitted:**" area.
- I. Users can click " $\exists$ " button to modify power level of transmitting signal.
- m. Users can click "  $\rightarrow$  " button to modify frequency offset of transmitting signal.

If users want to adjust packets duty cycle

- n. click "HWTX"
- o. adjust packets lengths(L) to modify packets duty cycle (example 512)

(Make sure "**Transmitted:**" area have counter when start TX. If not, reduce the packet lengths) Note: Please \*re-trigger "HWTX" if users change Channel/Mode/Rate/BW.

\*Re-trigger "HWTX": click "**Stop TX**" button and un-click "HWTX", and then click "HWTX" and click **Start TX**" bottom again.

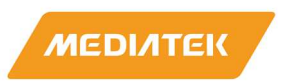

**MT7927 SW Tool AN: Part-I Confidential B**

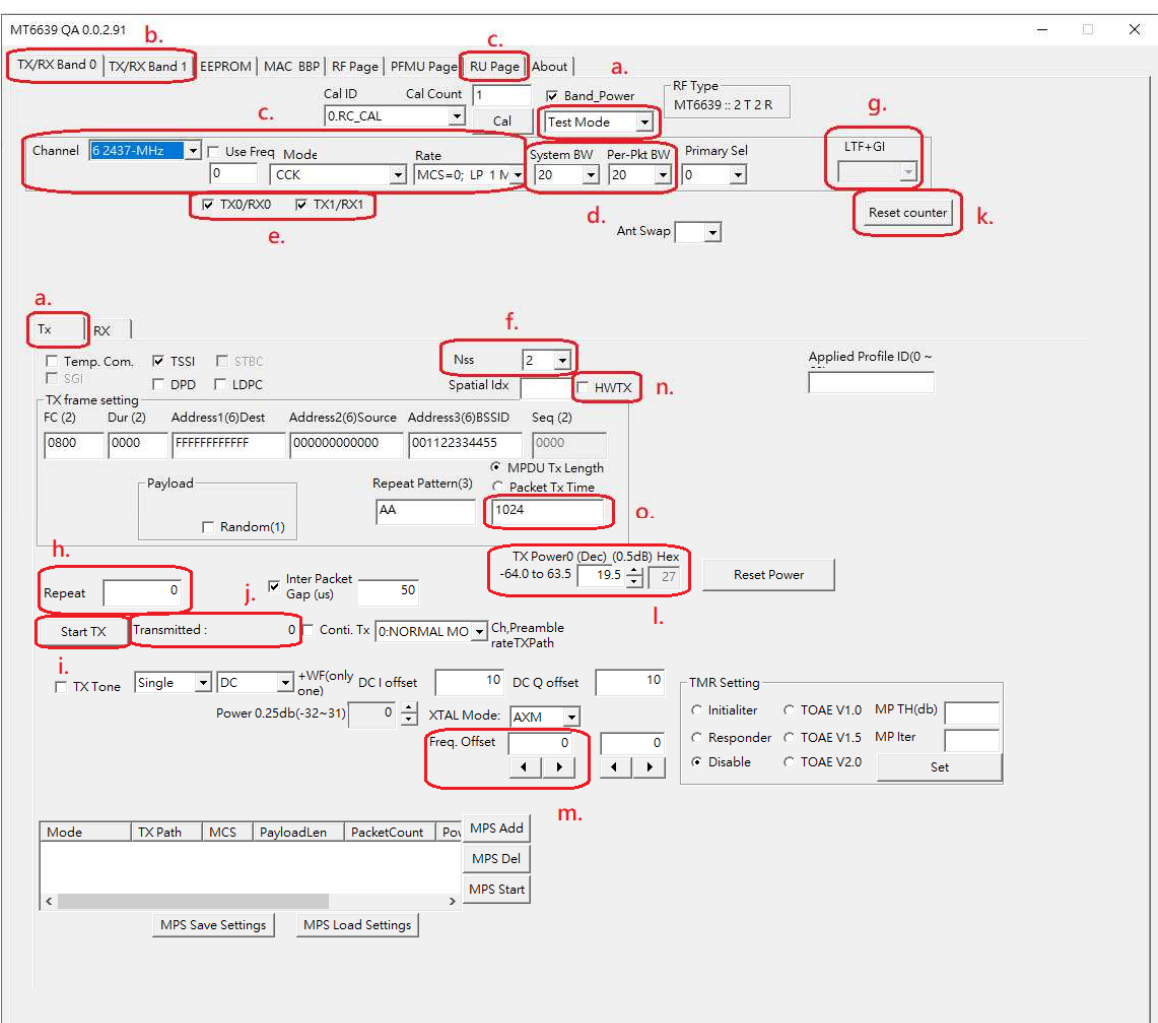

**Second** germanne (1987).<br>Geografia

MediaTek Confidential **CONFERGIATEL CONFERGIATELY** O 2021 - 2022 MediaTek Inc.

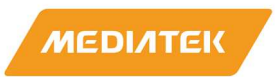

#### **2.3.2 WIFI Packets Transmitting –2 stream**

On TX/RX page:

- a. Select TX sub-page and "**Test Mode**" as following figure.
- b. Select **"Band0"** for G band & **"Band1"** for A band
- c. Set Channel/Mode/Rate.
	- i. 802.11b CCK, 802.11g OFDM, 802.11n HT Mix Mode, 802.11ac VHT,
	- ii. 802.11ax HESU, 802.11ax RU HETB (need to set step g and RU Need to set in RU Page)
	- iii. 802.11be EHTSU, 802.11be RU EHTTB (need to set step g and RU Need to set in RU Page)
- d. Set BW. (Generally, System BW = Pre-Packet BW).
- e. Both TX0 and TX1
- f. Select **"Nss=2"** and choose both TX0 and TX1 to do transmitting.
- g. Set LFT+GI index. (Generally, setting index3) (this step for HESU, HETB(RU), EHTSU, EHTTB(RU))
- h. Set packet number. (0 means infinite packets)
- i. Click "**Start TX**" button to start packet transmitting and click "**Stop TX**" button to stop.
- j. The transmitted packets number is shown at "**Transmitted:**" area.
- k. Users can click "**Reset counter**" button to reset "**Transmitted:**" area.
- I. Users can click " $\pm$ " button to modify power level of transmitting signal.
- m. Users can click "  $\cdot$   $\cdot$  " button to modify frequency offset of transmitting signal.

If users want to adjust packets duty cycle

- n. click "HWTX"
- o. adjust packets lengths(L) to modify packets duty cycle (example 512)

(Make sure "**Transmitted:**" area have counter when start TX. If not, reduce the packet lengths) Note: Please \*re-trigger "HWTX" if users change Channel/Mode/Rate/BW.

\*Re-trigger "HWTX": click "**Stop TX**" button and un-click "HWTX", and then click "HWTX" and click "**Start TX**" bottom again.

MediaTek Confidential **COLOGY CONFIDENT CONFIDENT** CONSULTER CONFIDENT CONFIDENT CONFIDENT CONFIDENT CONFIDENTIAL CONFIDENTIAL CONFIDENTIAL CONFIDENTIAL CONFIDENTIAL CONFIDENTIAL CONFIDENTIAL CONFIDENTIAL CONFIDENTIAL CONF

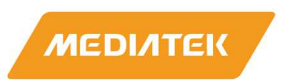

**MT7927 SW Tool AN: Part-I Confidential B**

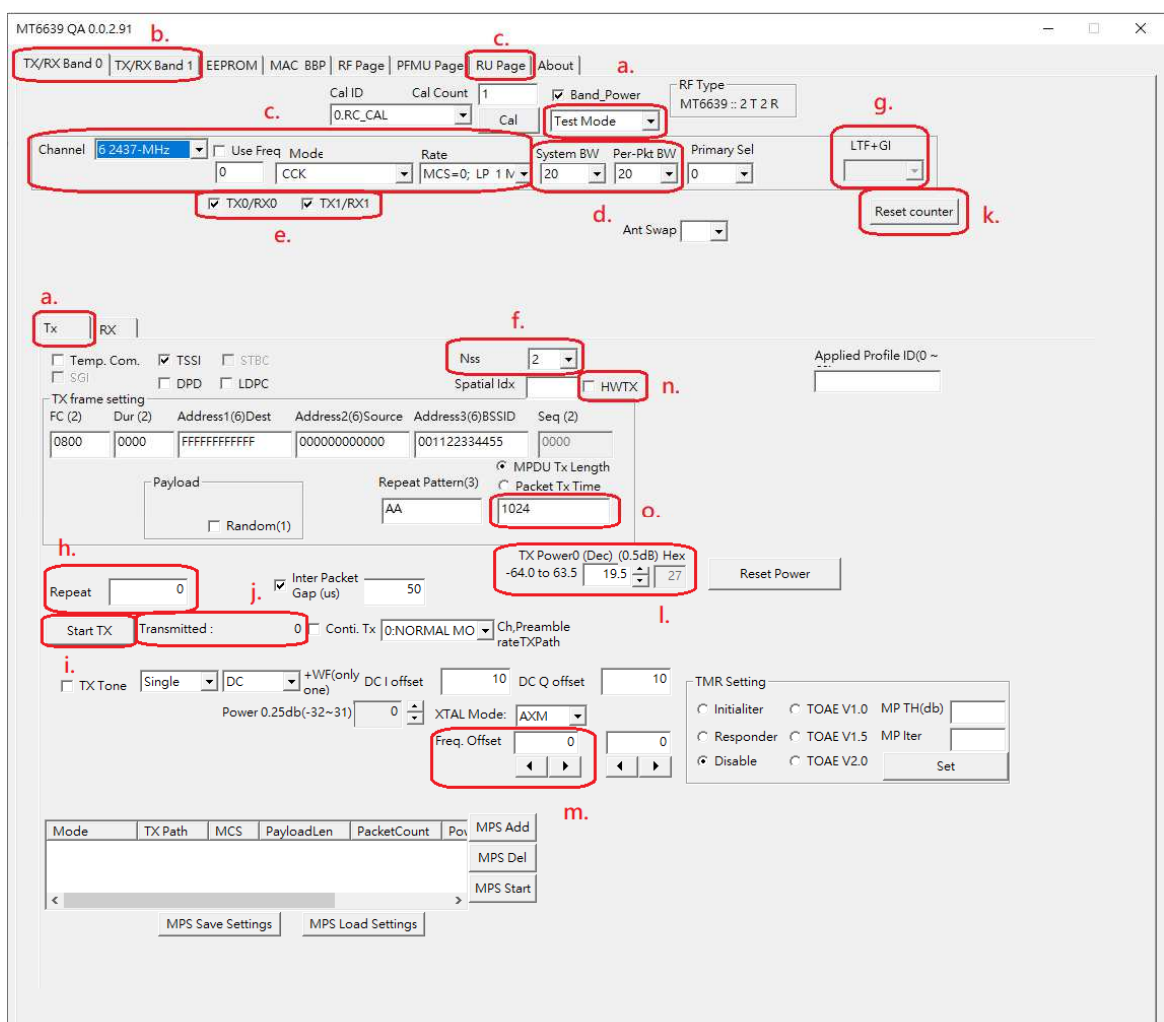

to the contract of the contract of the contract of the contract of the contract of the contract of the contract of the contract of the contract of the contract of the contract of the contract of the contract of the contrac germanne (1980).<br>Geografia

MediaTek Confidential **CONFERGIATEL CONFERGIATEL CONFERGIATER** Confidential CONFERGIATER CONFERGIATER Inc.

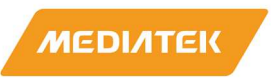

#### **2.3.3 WIFI Packets 11ax RU TX (HE TB (trigger based)) Transmitting setting**

On RU page:

- a. Select RU sub-page
- b. Select band(0:G-band, 1:A-band)
- c. Set Category

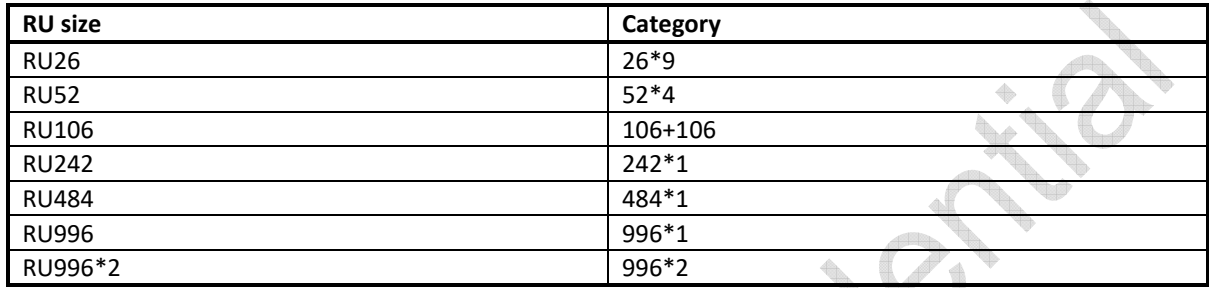

d. Set RU index (wanted TB RU location).

## Refer to the RU Index from below 9 30 11 12 13 34 15 16 17 1 1 1 10 20 21 22 23 24 25 26 27 28 29 30 31 32 33 34 35 36 0 1 2 3 4 5 6 7 8 9 10 11 12 13 14 15 15 17 1 2 19 20 21 22 23 24 25 26 27

**Pag** 

**BW160** 

- e. Set data rate
- f. Set MU NSS/LDPC/stream index/length
	- **"MU Nss=1"** for Antenna number.
	- Set LDPC or non-LDPC to do transmitting.
	- Set **"Nss=1"** to do transmitting.
	- Set **"stream index=1"**

B

L4 b.

Refer to the **"Length"** from below table. (**For example, set to 128 at RU26/MCS0……**)

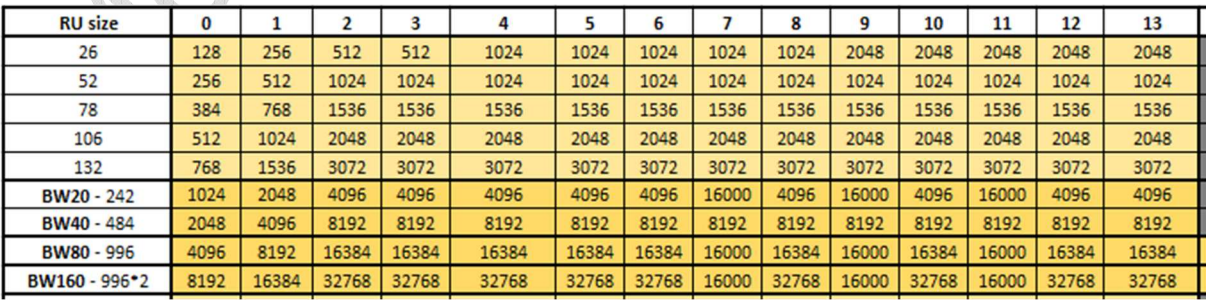

MediaTek Confidential **CONFERGIATEL CONFERGIATEL CONFERGIATER** Inc. Page 18 of 35

This document contains information that is proprietary to MediaTek Inc.

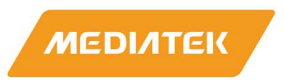

- g. Click "**ADD**" button to added test case.
- h. Click "**SET**" button to set test case.
- i. If user wanted to test another case can select origin test case and click "**Remove**" button to remove old case and resetting another case again.

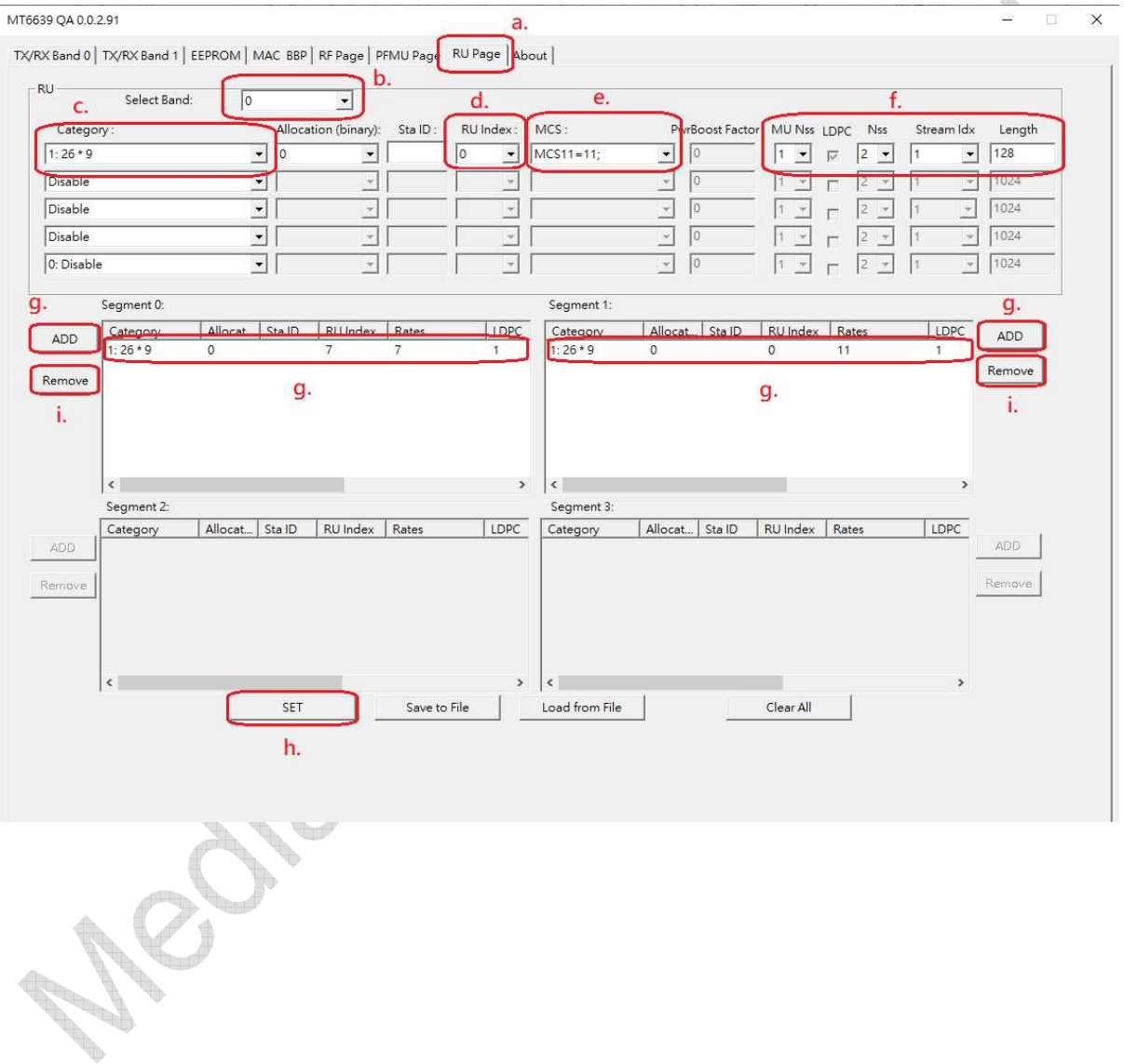

MediaTek Confidential **CONFERGIATEL CONFERGIATEL CONFERGIATER** Inc. Page 19 of 35

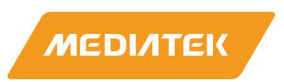

#### **2.3.4 VSA Setting**

Open Litepoint MW Web page select VSA

Setting RU info.

- 1. litepoint GI LTF Type align to QAtool LTF+GI
- 2. litepoint LDPC sym.(1=Orange light; 0=Gray light) align to QAtool LDPC Extra Sym
- 3. litepoint PE Disamb.(1=Orange light; 0=Gray light) align to QAtool Tx PE
- 4. A Factor:
	- 1. If QAtool A Factor set =0, set litepont A Factor =4
	- 2. If QAtool A Factor set =1, set litepont A Factor =1
	- 3. If QAtool A Factor set =2, set litepont A Factor =2
	- 4. If QAtool A Factor set =3, set litepont A Factor =3
- 5. Litepoint Stream setting (1 or 2) align to QAtool RU-page stream setting.
- 6. Litepoint MCS rate setting align to QAtool RU-page MCS setting.
- 7. Litepoint RU idx setting align to QAtool RU-page RU index setting.
- 8. If QAtool RU-page LDPC checked, set litepoint Coding : LDPC; Otherwise, set litepoint Coding : BCC. d.  $\sim$

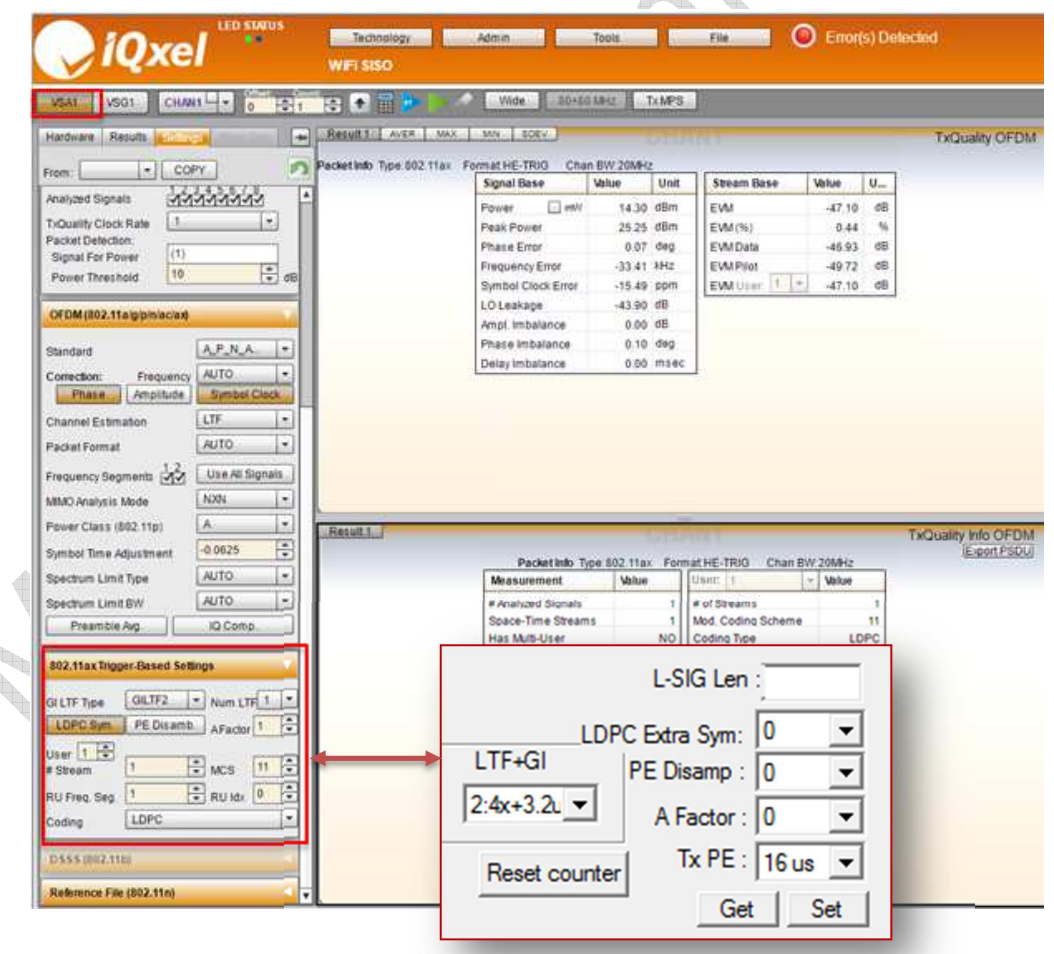

MediaTek Confidential **Detail Confidential**  $\bullet$  2021 - 2022 MediaTek Inc. Page 20 of 35

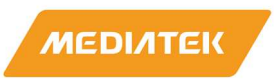

**Road Control** 

#### **2.3.5 WIFI Packets Receiving –1 stream**

On TX/RX page

- a. Select **"Band0"** for G band & **"Band1"** for A band.
- b. Select RX sub-page and "**Test Mode**" as following figure.
- c. Set Channel frequency.
- d. Set BW. (Generally, System BW = Pre-Packet BW).
- e. Choose "TX0/RX0" or TX1/RX1 to do receiving.
- f. Select HE\_MU and EHT mode and Set RU Station ID (wanted RU location station ID) (this step for **CONTROLLER** HETB(RU), EHTTB(RU) and the default sat ID is "888")
- **CONTRACTOR** g. Click "**Start RX**" button to receive WIFI packets. Enable WIFI signal generator to transmit packets. Click "**Stop RX**" button to stop receiving.
- h. Successful received packets number would be shown at "**RX OK**" area and RSSI shown at "**inst RSSI IB 0**" area.
- i. Users can click "**Reset counter**" button to reset counter value.

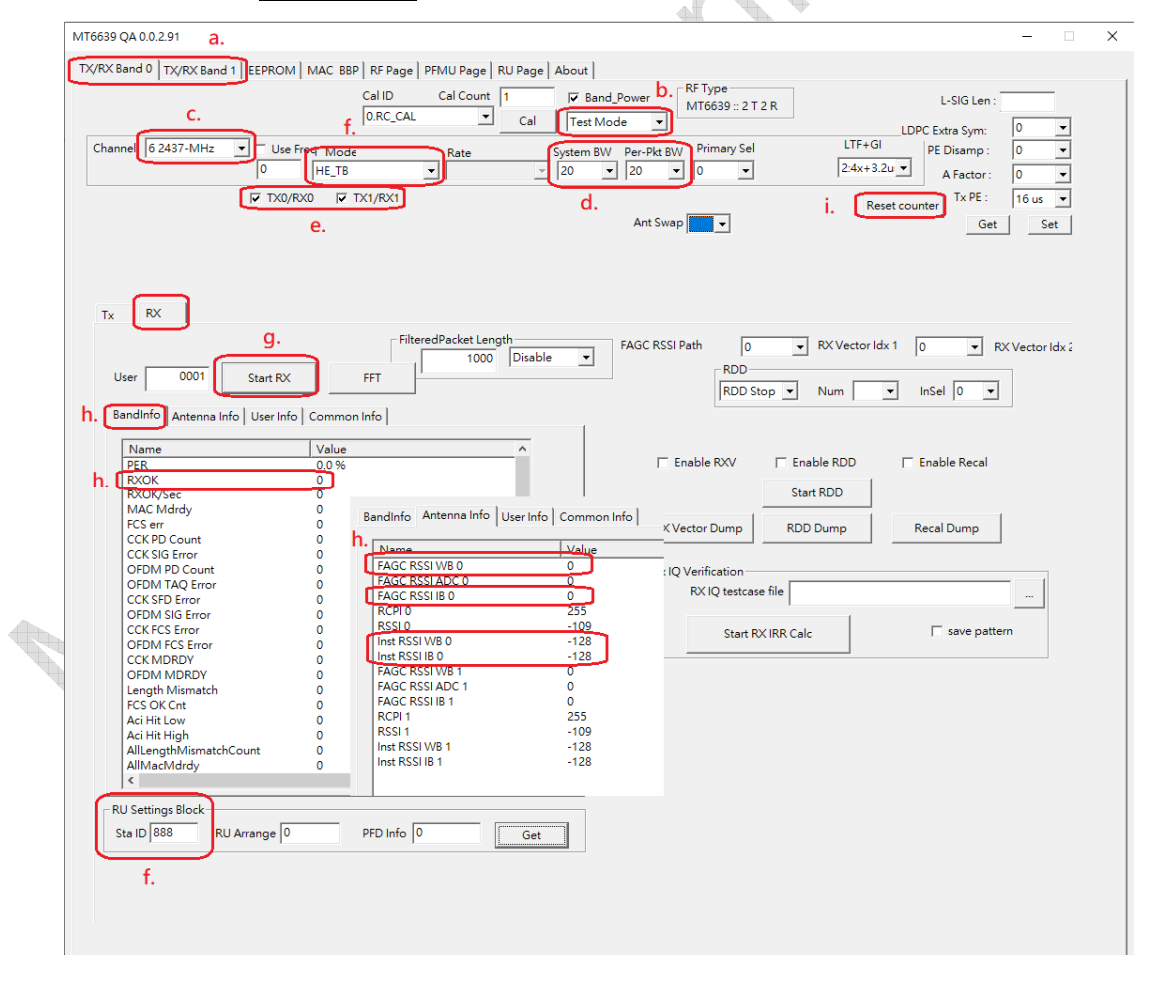

MediaTek Confidential **COLOGY CONFIDENT CONFIDENT** CONSULTER CONFIDENT CONFIDENT CONFIDENT CONFIDENT CONFIDENTIAL CONFIDENTIAL CONFIDENTIAL PAGE 21 of 35

This document contains information that is proprietary to MediaTek Inc.

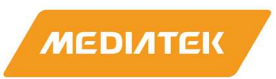

**Rowsell River** 

#### **2.3.6 WIFI Packets Receiving –2 stream**

On TX/RX page

- a. Select **"Band0"** for G band & **"Band1"** for A band.
- b. Select RX sub-page and "**Test Mode**" as following figure.
- c. Set Channel frequency.
- d. Set BW. (Generally, System BW = Pre-Packet BW).
- e. Choose "TX0/RX0" and TX1/RX1 to do receiving.
- f. Select HE\_MU mode and Set RU Station ID (wanted RU location station ID) (this step for HETB(RU), **CONTROLLER** EHTTB(RU) and the default sat ID is "888")
- **CONTRACTOR** g. Click "**Start RX**" button to receive WIFI packets. Enable WIFI signal generator to transmit packets. Click "**Stop RX**" button to stop receiving.
- h. Successful received packets number would be shown at "**RX OK**" area and RSSI shown at "**inst RSSI IB 0**" area.
- i. Users can click "**Reset counter**" button to reset counter value.

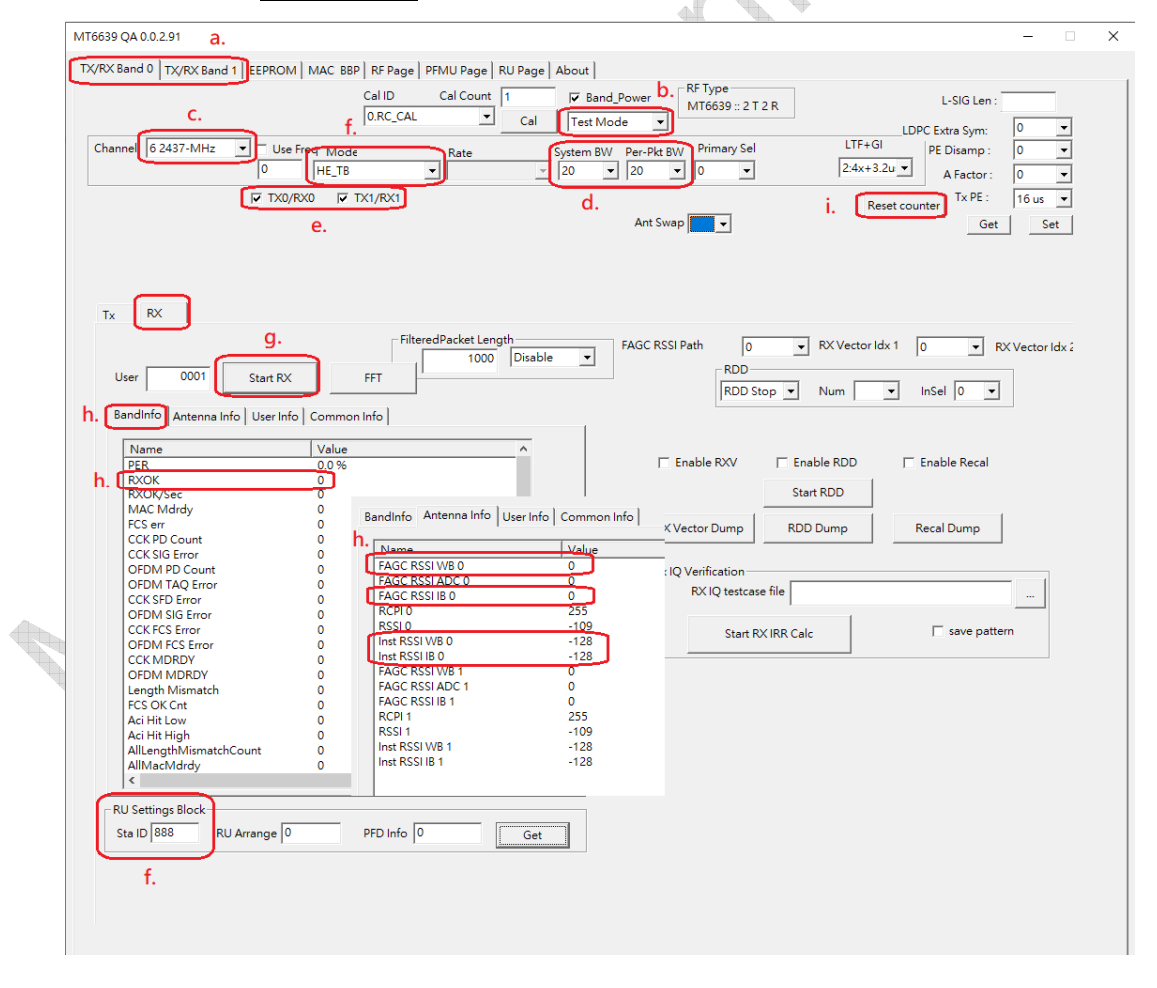

MediaTek Confidential **COLOGY CONFIDENT CONFIDENT** CONSULTER CONFIDENT CONFIDENT CONFIDENT CONFIDENT CONFIDENTIAL CONFIDENTIAL CONFIDENTIAL PAGE 22 of 35

This document contains information that is proprietary to MediaTek Inc.

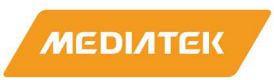

### **2.4 Read, Write E-fuse Table**

#### **2.4.1 Read a Value from E-fuse**

Users can use QA-Tool to read a value from an address offset of E-fuse.

On EEPROM page:

- a. In E-fuse Mode, EEPROM Type is "E-fuse".
- b. Select Single Read/Write is "**READ**".
- c. Set address offset in "**Offset**" text box then click on " **R/W** "button. The value of assigned address ba offset would be shown in the "**Value**" text box.

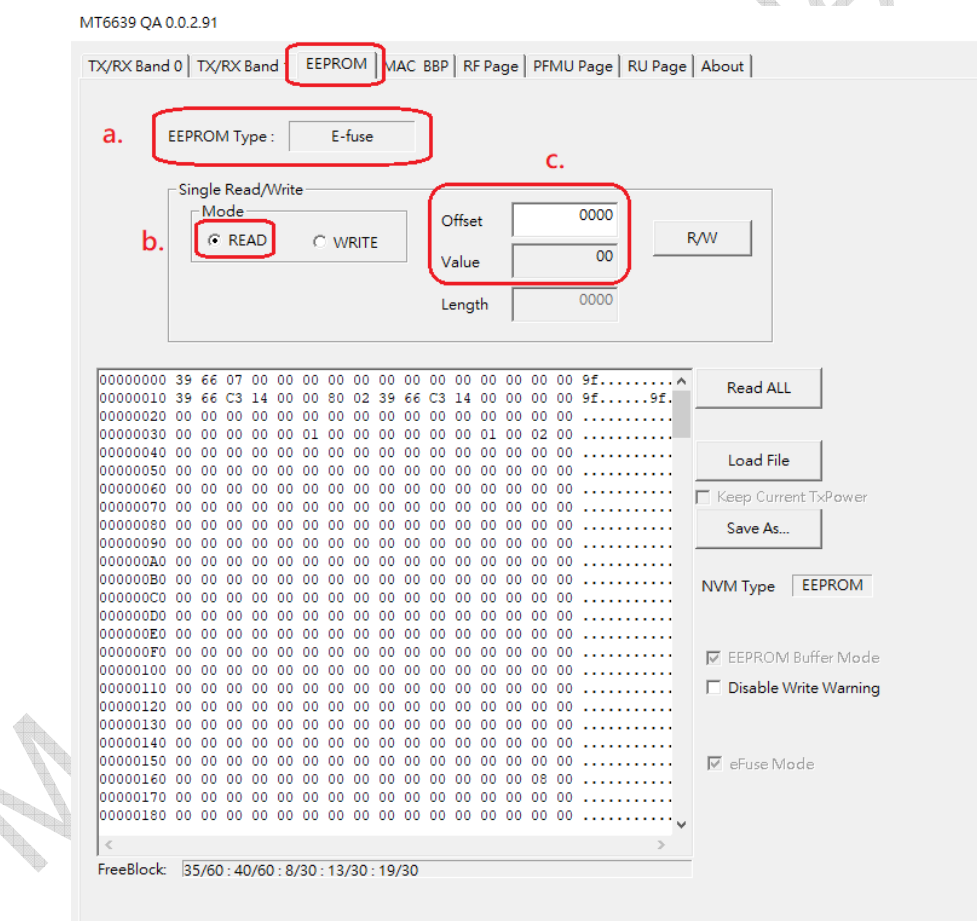

This is an example to read address offset\_0x01 and get value 0x00 from E-fuse

MediaTek Confidential **CONFERGIATEL CONFERGIATEL CONFERGIATER** Inc. The discussed of 35

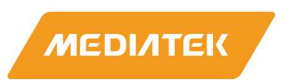

#### **2.4.2 Write a Value to E-fuse**

Users can use QA-Tool to write a value to an address offset of E-fuse.

On EEPROM page:

- a. In E-fuse Mode, EEPROM Type is "E-fuse".
- b. Select Single Read/Write mode is "**WRITE**"
- c. Set address offset and new value in "**Offset**" and "**Value**" text boxes then click on " **R/W** " button.
- d. Click " **Read ALL** " button to update e-fuse value in e-fuse table and check it.

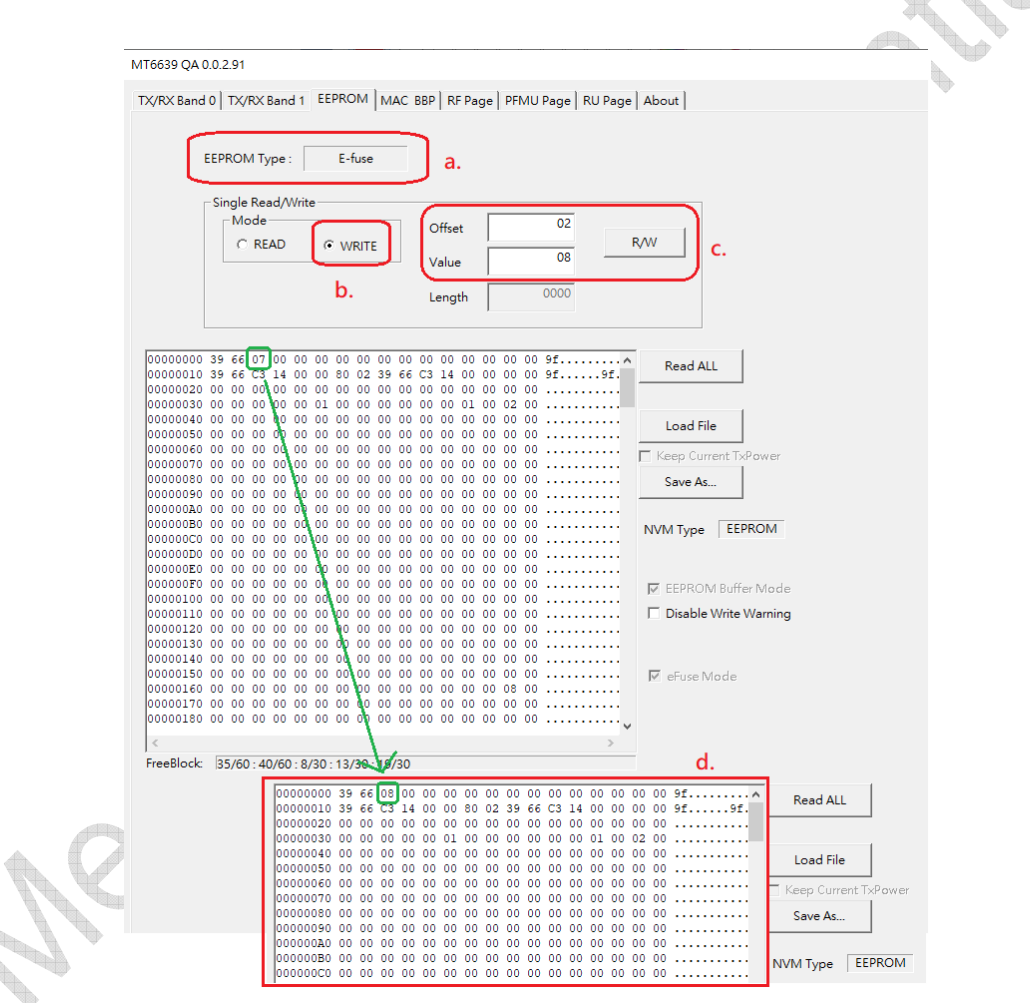

This is an example writing 0x01 to address offset\_0x55 of E-fuse and check value is correcttly updated.

MediaTek Confidential **COLOGY CONFIDENT CONFIDENT** CONSULTER CONFIDENT CONFIDENT CONFIDENT CONFIDENT CONFIDENT CON<br>
COLOGY 2021 - 2022 MediaTek Inc.

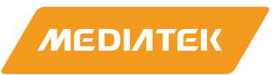

### **2.5 Homologation suggest setting**

1. Normal Test item, we suggest Packet lengths use 512 Byte

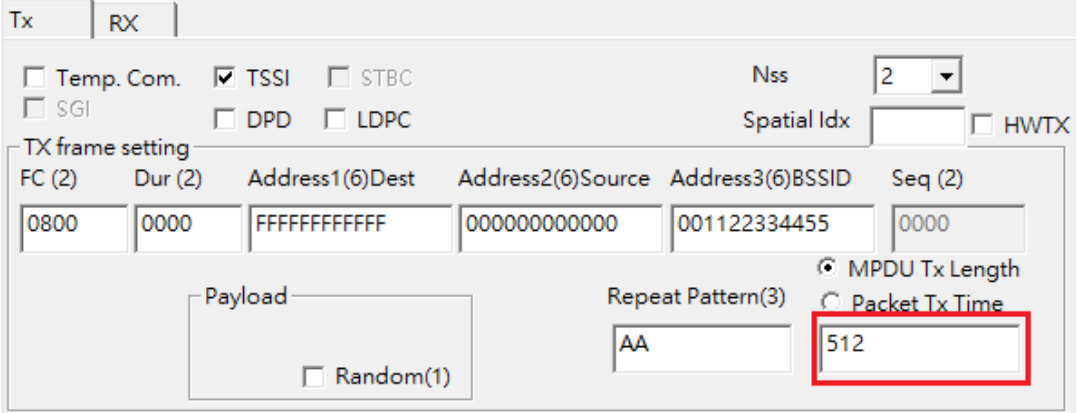

2. SAR test item, we suggest use HWTX, and adjust packet lengths that duty meet test conditions (duty 85%)

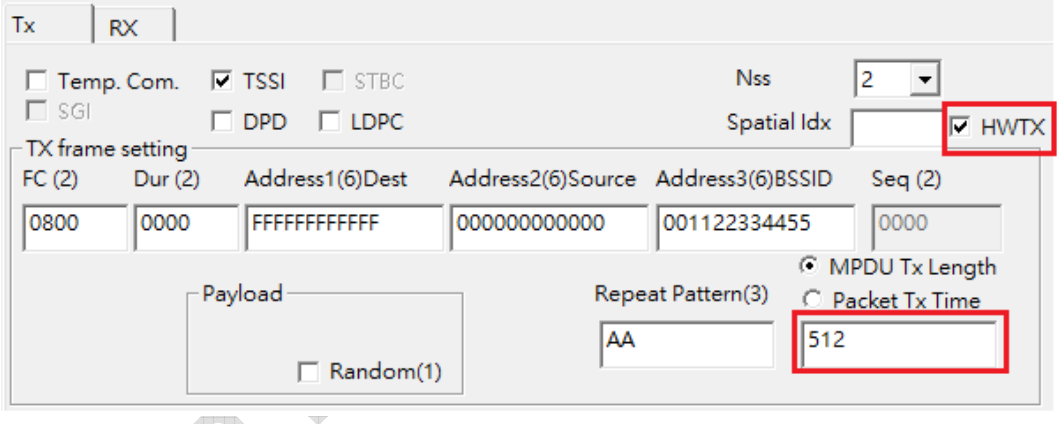

MediaTek Confidential **CONFERGIATEL CONFERGIATEL CONFERGIATER** Inc. The discussed of 35

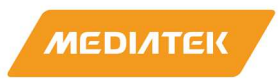

### **2.6 RU Setting example**

#### RU index setting under QA Tool

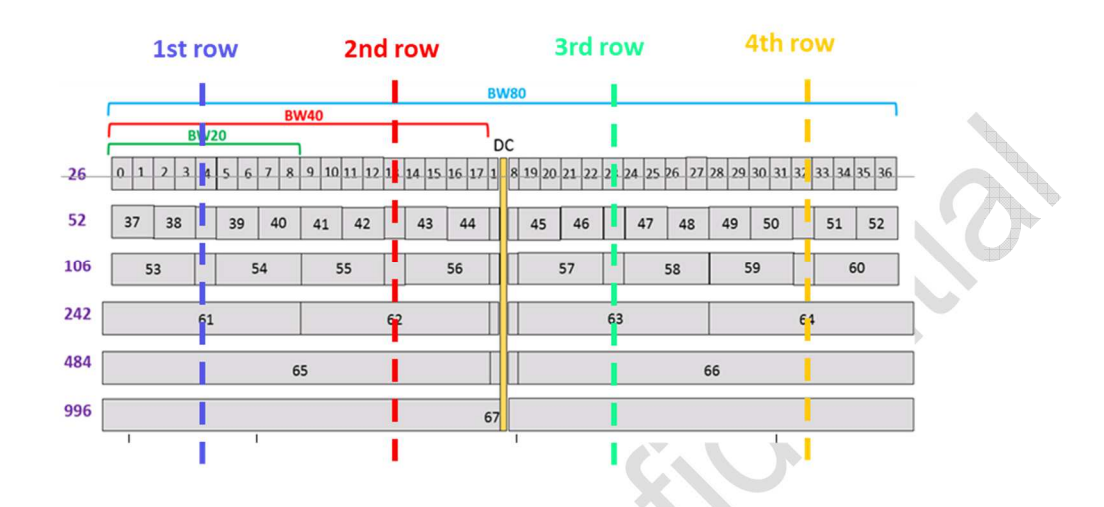

#### Ex: RU Index 61 Can find it at RU242 1st ROW

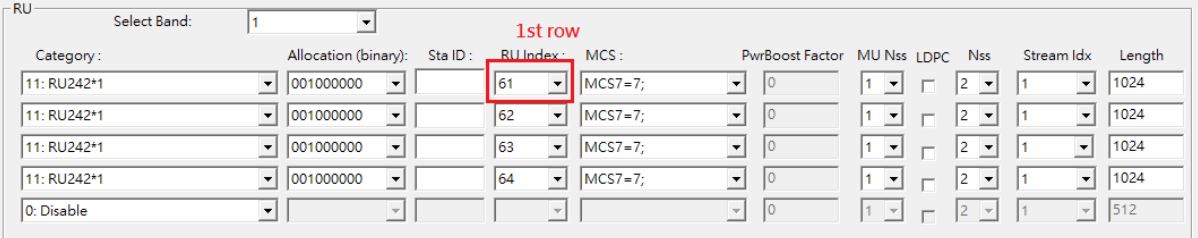

 $\overline{\mathbf{c}}$  $\frac{1}{2}$ 

Carmant O **Septiment** e de la contradición de la contradición de la contradición de la contradicación de la contradicació<br>La contradición de la contradición de la contradición de la contradición de la contradición de la contradició<br>La contradi

MediaTek Confidential **CONFERGIATEL CONFERGIATEL CONFERGIATER** Inc. The discussed of 35

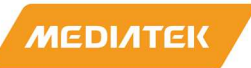

### **3 General Information & Integration Instructions**

### **3.1 General Description of MT7927**

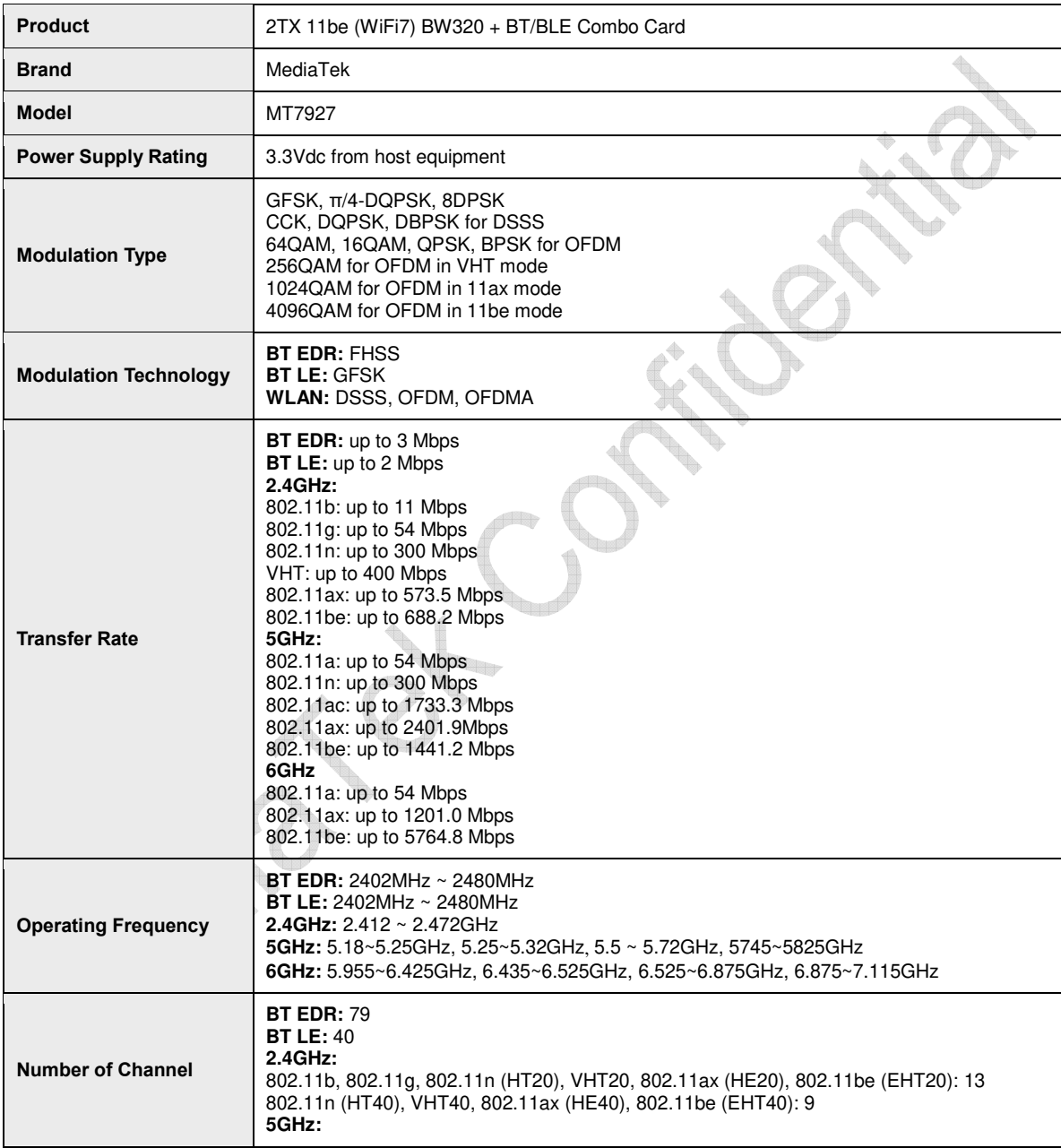

MediaTek Confidential **CONFERGIATEL CONFERGIATEL CONFERGIATER** Inc. The discussed of 35

This document contains information that is proprietary to MediaTek Inc.

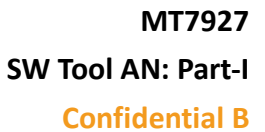

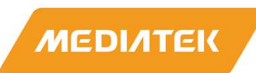

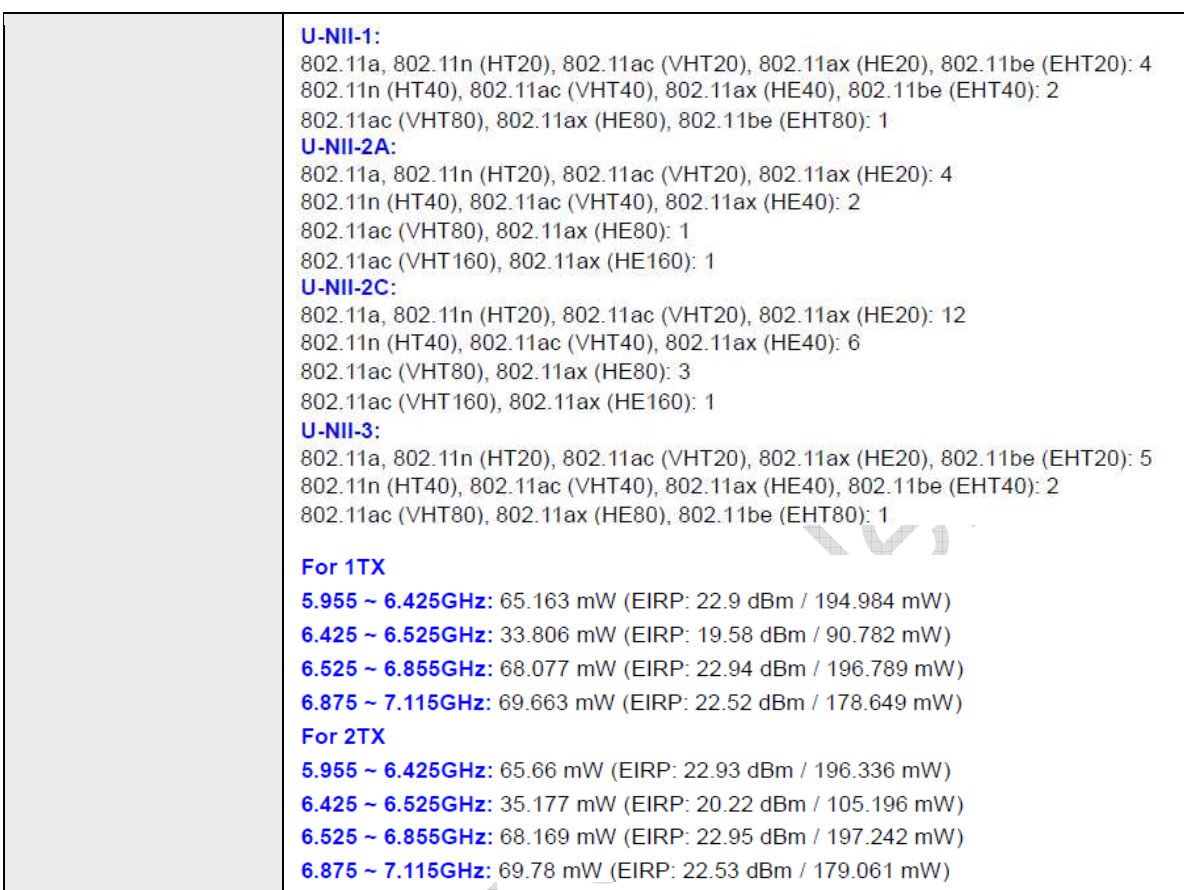

ð,

MediaTek Confidential **CONFING 2021 - 2022** MediaTek Inc. CONFING 28 of 35

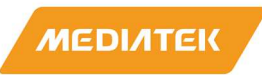

### **3.2 Antenna information**

The antennas mentioned below are covered in the certification scope and the HOST can only be used with the following antennas:

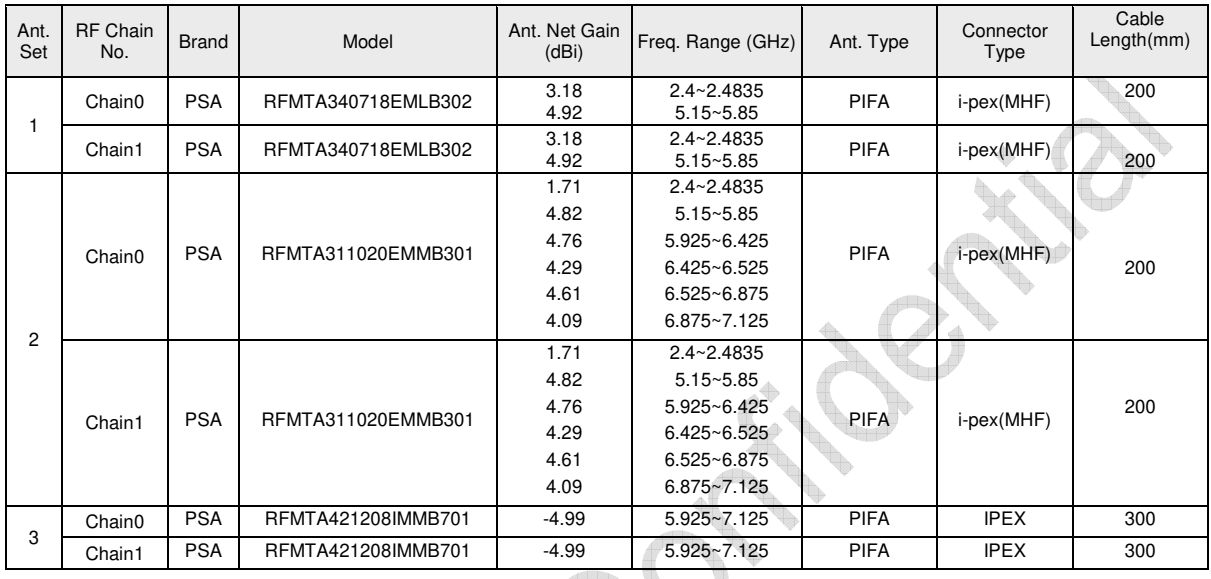

Note1: Use of other antenna types or the same type of antenna with higher gain than listed above must performed additional testing and appropriate permissive change approval.

Note2: In the 5.955-7.115GHz band, use of other similar type antennas and the antenna gain not higher/lower than listed above may only require a C1PC without any additional

testing/submission.

Note3: Additional testing/submission (C2PC) will required if device not met the antenna and RF exposure requirements.

Note4: Contact MTK for additional guidance, if choose to use different antenna types or higher/lower gain antennas in the end system.

**IMPORTANT:** The final host product must have an integral antenna which is not removable by the end-user.

Note4: Antenna Set No 2 and 3 were certified with this device for UNII 5 – 8 operation

#### **Contact info for above certified antennas:**

**Company/Dept.:** Walsin Technology Corp./ Antenna Business Dept. **Contact window:** Andrew Lin **Tel:** +886-3-475-8711 # 8172 **Cell phone:** +886-938-286-596 **Email address:** andrewlin@passivecomponent.com **URL link:** http://www.passivecomponent.com/zh-hant/products/antenna/

MediaTek Confidential © 2021 - 2022 MediaTek Inc. Page 29 of 35

This document contains information that is proprietary to MediaTek Inc.

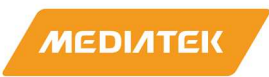

### **3.3 Host Integration instructions**

The product is designed to be used with "NGFF (Next Generation Form Factor) M.2 2230" PCIE Bus, please install module into a M.2 2230 PCIE slot.

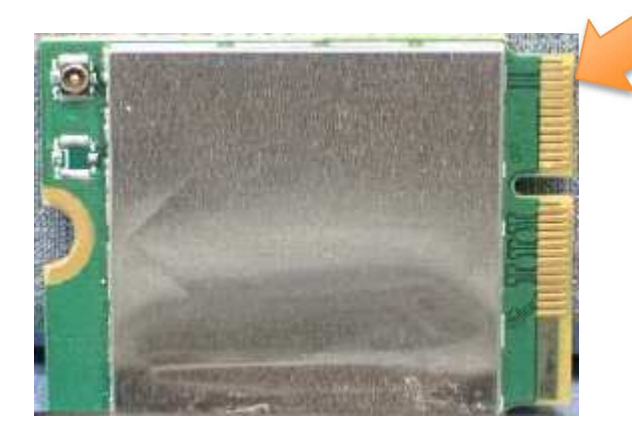

### **3.4 Host product testing guidance**

HOST must follow the specific restrictions listed in "3.5 Regulatory notes" section below and section 3 of KDB996369 D04 V02 Module Integration Guide v01, to verify that the host product meets all the applicable rules.

### **3.5 FCC regulation requirements / installation restrictions**

#### **RF Software restrictions (Implement by MTK)**

- 1. Contention-Based Protocol, as demonstrated in the FCC test report, is permanently embedded in the module and is not host-dependent, can't change by anyone.
- 2. This Modular device will only associate and connect with a low-power indoor access point or subordinate device and never directly connect to other client devices. This feature is include in its firmware and can't change by anyone.
- 3. This Modular device will always initiate transmission under the control of a low-power indoor AP or subordinate except for brief transmissions before joining a network. These short messages will only occur if the client has detected an indoor AP or subordinate operating on a channel. These brief messages will have a time-out mechanism such that if it does not receive a response from an AP it will not continually repeat the request.
- 4. That transmissions will be lower or equal to the power advertised by the indoor low-power access point or subordinate and never above the maximum output power allowed by the FCC grant for equipment class 6XD.

MediaTek Confidential **COLOGY CONFIDENT CONFIDENT** CONSULTER CONFIDENT CONSULTER PAGE 30 of 35

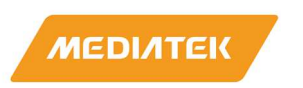

#### **Installation restrictions**

1. When use and install this modular device, prohibited for control of or communications with unmanned aircraft systems, including drones.

MediaTek Confidential **CONFERGIATEL CONFERGIATELY** O 2021 - 2022 MediaTek Inc.

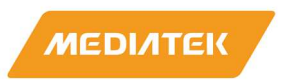

#### **Federal Communication Commission Interference Statement**

This device complies with Part 15 of the FCC Rules. Operation is subject to the following two conditions: (1) This device may not cause harmful interference, and (2) this device must accept any interference received, including interference that may cause undesired operation.

This equipment has been tested and found to comply with the limits for a Class B digital device, pursuant to Part 15 of the FCC Rules. These limits are designed to provide reasonable protection against harmful interference in a residential installation. This equipment generates, uses and can radiate radio frequency energy and, if not installed and used in accordance with the instructions, may cause harmful interference to radio communications. However, there is no guarantee that interference will not occur in a particular installation. If this equipment does cause harmful interference to radio or television reception, which can be determined by turning the equipment off and on, the user is encouraged to try to correct the interference by one of the following measures:

- Reorient or relocate the receiving antenna.
- Increase the separation between the equipment and receiver.
- Connect the equipment into an outlet on a circuit different from that to which the receiver is connected.
- Consult the dealer or an experienced radio/TV technician for help.

FCC Caution: Any changes or modifications not expressly approved by the party responsible for compliance could void the user's authority to operate this equipment.

This transmitter must not be co-located or operating in conjunction with any other antenna or transmitter.

This device meets all the other requirements specified in Part 15E, Section 15.407 of the FCC Rules.

#### **Radiation Exposure Statement:**

This equipment complies with FCC radiation exposure limits set forth for an uncontrolled environment. This equipment should be installed and operated with minimum distance 20cm between the radiator & your body.

MediaTek Confidential **COLOGY CONFIDENT CONFIDENT** CONSULTER CONFIDENT CONFIDENT CONFIDENT CONFIDENT CONFIDENTIAL CONFIDENTIAL CONFIDENTIAL PAGE 32 of 35

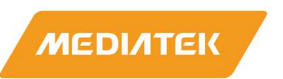

**This module is intended for OEM integrators only. Per FCC KDB 996369 D03 OEM Manual v01 guidance, the following conditions must be strictly followed when using this certified module:**

#### **KDB 996369 D03 OEM Manual v01 rule sections:**

2.2 List of applicable FCC rules

This module has been tested for compliance to FCC Part 15 Subpart C (15.247) and Subpart E (15.407).

2.3 Summarize the specific operational use conditions

The module is tested for standalone mobile RF exposure use condition. Any other usage conditions such as co-location with other transmitter(s) will need a separate reassessment through a class II permissive change application or new certification.

This module is authorized for Low Power Indoor Client applications only; final host product must be for indoor operations only.

Further operation restrictions on the host product include: \*Prohibited for control of or Communications with unmanned aircraft systems.

2.4 Limited module procedures Not applicable.

2.5 Trace antenna designs Not applicable.

#### 2.6 RF exposure considerations

This equipment complies with FCC mobile radiation exposure limits set forth for an uncontrolled environment. This equipment should be installed and operated with a minimum distance of 20cm between the radiator & your body. A separate SAR/Power Density evaluation is required to confirm compliance with relevant FCC portable RF exposure rules.

This device was tested for typical body-worn operations. To comply with RF exposure requirements, a minimum separation distance of 5 mm must be maintained between the user's body and the handset, including the antenna. Third-party belt-clips, holsters, and similar accessories used by this device should not contain any metallic components. Body-worn accessories that do not meet these requirements may not comply with RF exposure requirements and should be avoided.

#### 2.7 Antennas

The following antennas have been certified for use with this module; antennas of the same type with equal or lower gain may also be used with this module except for operations within the 5.955~7.125GHz band.

MediaTek Confidential **Confidential Confidential Confidential Confidential Confidential Page 33 of 35** This document contains information that is proprietary to MediaTek Inc. Unauthorized reproduction or disclosure of this information in whole or in part is strictly prohibited.

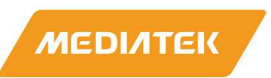

Use of other antenna types or the same type of antenna with higher gain than listed above must performed additional testing and appropriate permissive change approval.

Note2: In the 5.955-7.125GHz band, use of other similar type antennas and the antenna gain not higher/lower than listed above may only require a C1PC without any additional testing/submission.

Note3: Additional testing/submission (C2PC) will required if device not met the antenna and RF exposure requirements.

Note4: Contact MTK for additional guidance, if choose to use different antenna types or higher/lower gain antennas in the end system.

IMPORTANT: The final host product must have an integral antenna which is not removable by the end-user.

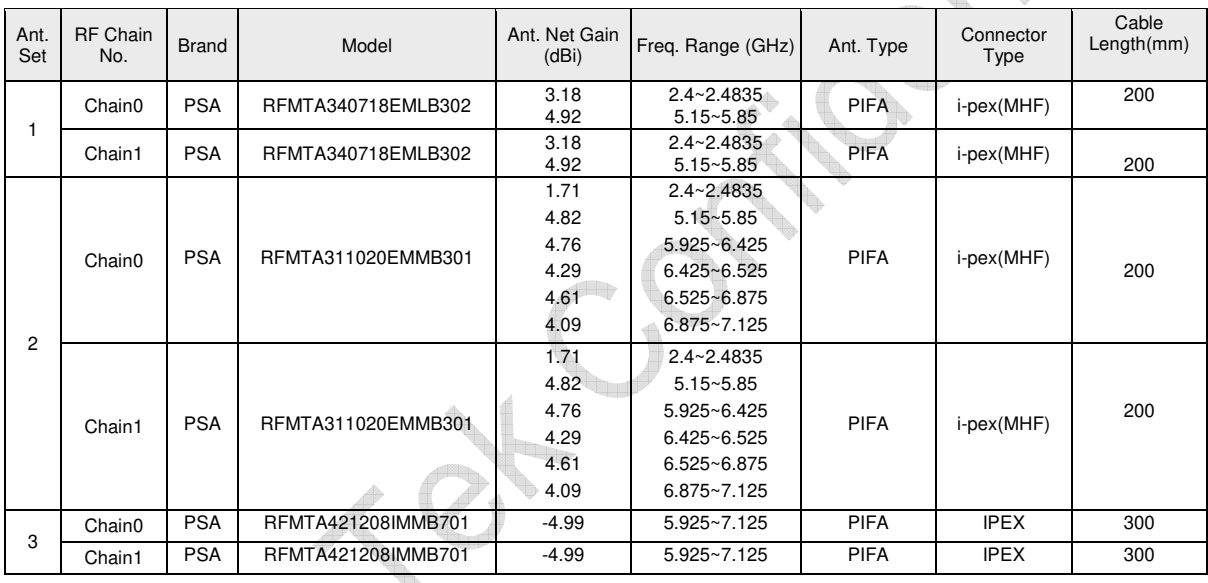

**IMPORTANT:** The final host product must have an integral antenna which is not removable by the end-user.

#### 2.8 Label and compliance information

The final end product must be labeled in a visible area with the following: "Contains FCC ID: RAS-MT7927". The grantee's FCC ID can be used only when all FCC compliance requirements are met.

#### 2.9 Information on test modes and additional testing requirements

This transmitter is tested in a standalone mobile RF exposure condition and any co-located or simultaneous transmission with other transmitter(s) class II permissive change re-evaluation or new certification.

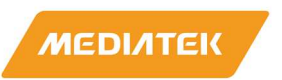

#### 2.10 Additional testing, Part 15 Subpart B disclaimer

This transmitter module is tested as a subsystem and its certification does not cover the FCC Part 15 Subpart B (unintentional radiator) rule requirement applicable to the final host. The final host will still need to be reassessed for compliance to this portion of rule requirements if applicable.

As long as all conditions above are met, further transmitter test will not be required. However, the OEM integrator is still responsible for testing their end-product for any additional compliance requirements required with this module installed.

**IMPORTANT NOTE:** In the event that these conditions can not be met (for example certain laptop configurations or co-location with another transmitter), then the FCC authorization is no longer considered valid and the FCC ID can not be used on the final product. In these circumstances, the OEM integrator will be responsible for re-evaluating the end product (including the transmitter) and obtaining a separate FCC authorization.

#### **Manual Information To the End User**

The OEM integrator has to be aware not to provide information to the end user regarding how to install or remove this RF module in the user's manual of the end product which integrates this module.

The end user manual shall include all required regulatory information/warning as show in this manual.

#### **OEM/Host manufacturer responsibilities**

OEM/Host manufacturers are ultimately responsible for the compliance of the Host and Module. The final product must be reassessed against all the essential requirements of the FCC rule such as FCC Part 15 Subpart B before it can be placed on the US market. This includes reassessing the transmitter module for compliance with the Radio and EMF essential requirements of the FCC rules. This module must not be incorporated into any other device or system without retesting for compliance as multi-radio and combined equipment.

Modules: extended to host manufacturers by integration instructions.